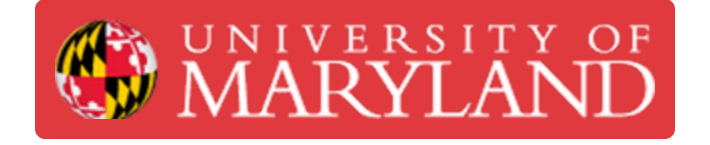

# **NexaX: Slicing**

**Written By: Benjamin Gerald Hroblak**

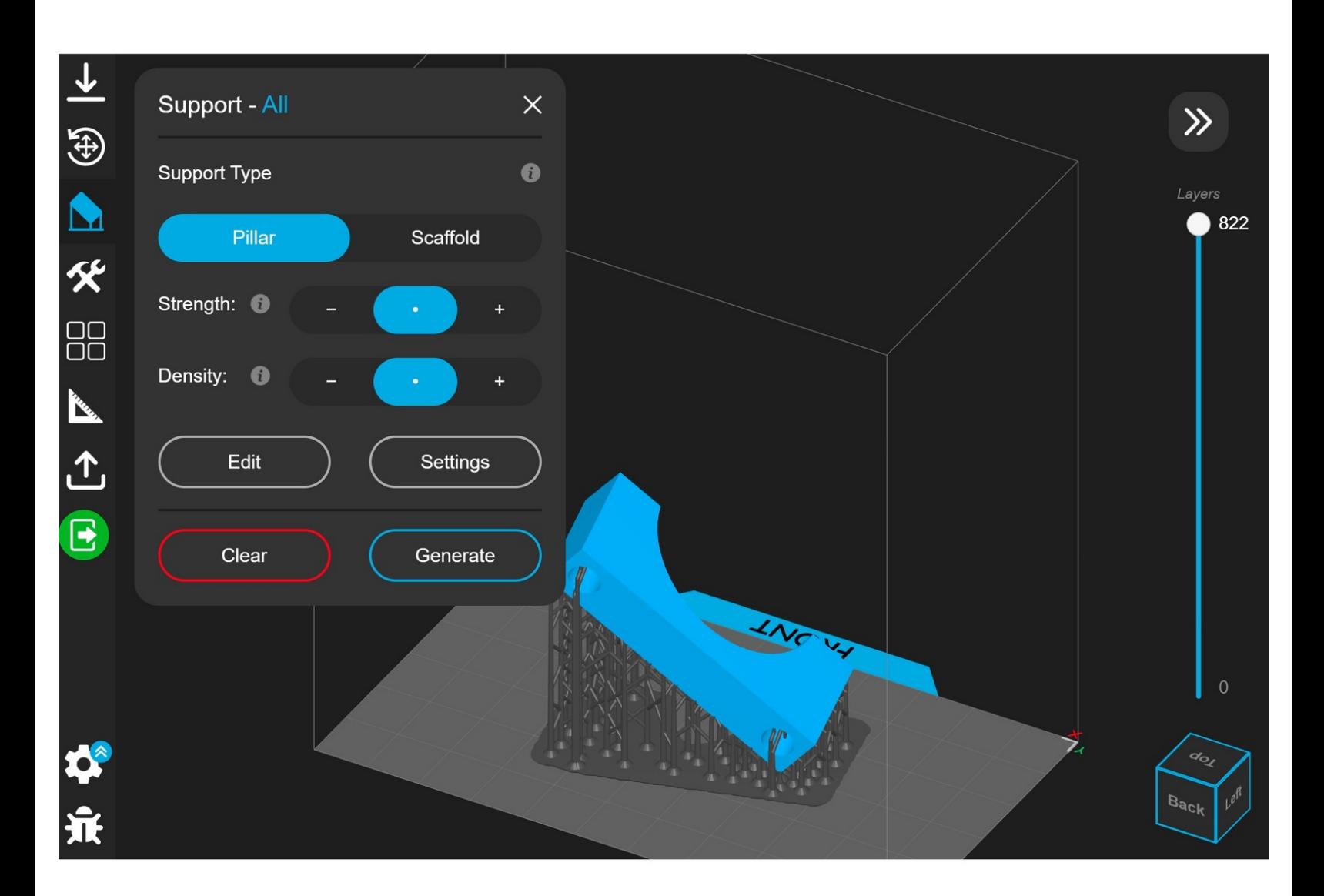

# **Step 1 — Job Set-Up**

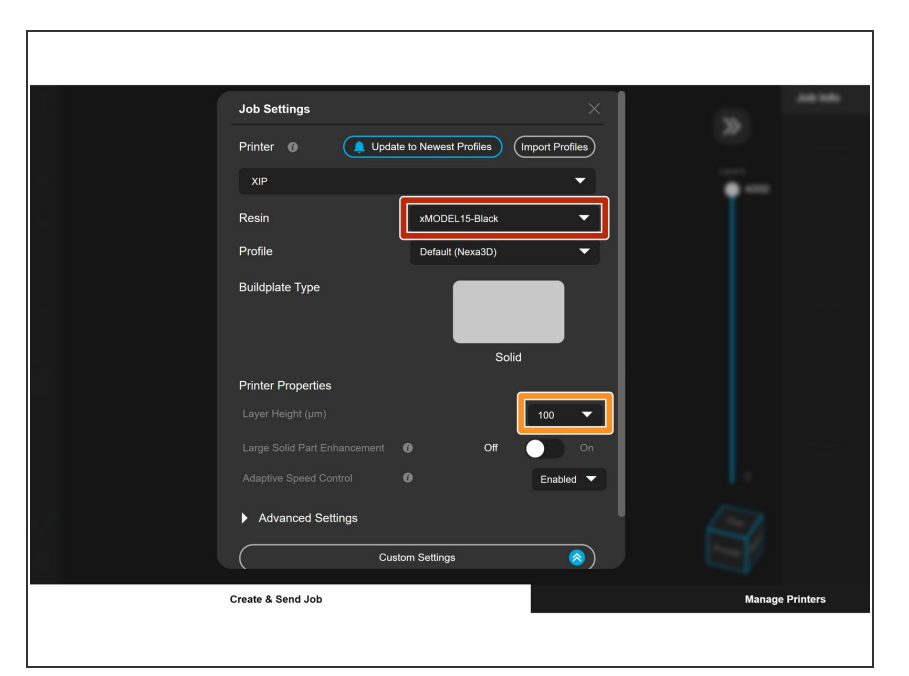

- Select the Material you would like to print in here. Make sure machine is set to "XiP."  $\bullet$ 
	- $\odot$  If you are connected to the printer the material info will automatically update to what is loaded in the printer
- Use the dropdown to match the Layer Thickness to the request  $\bullet$

#### **Step 2 — Scaling**

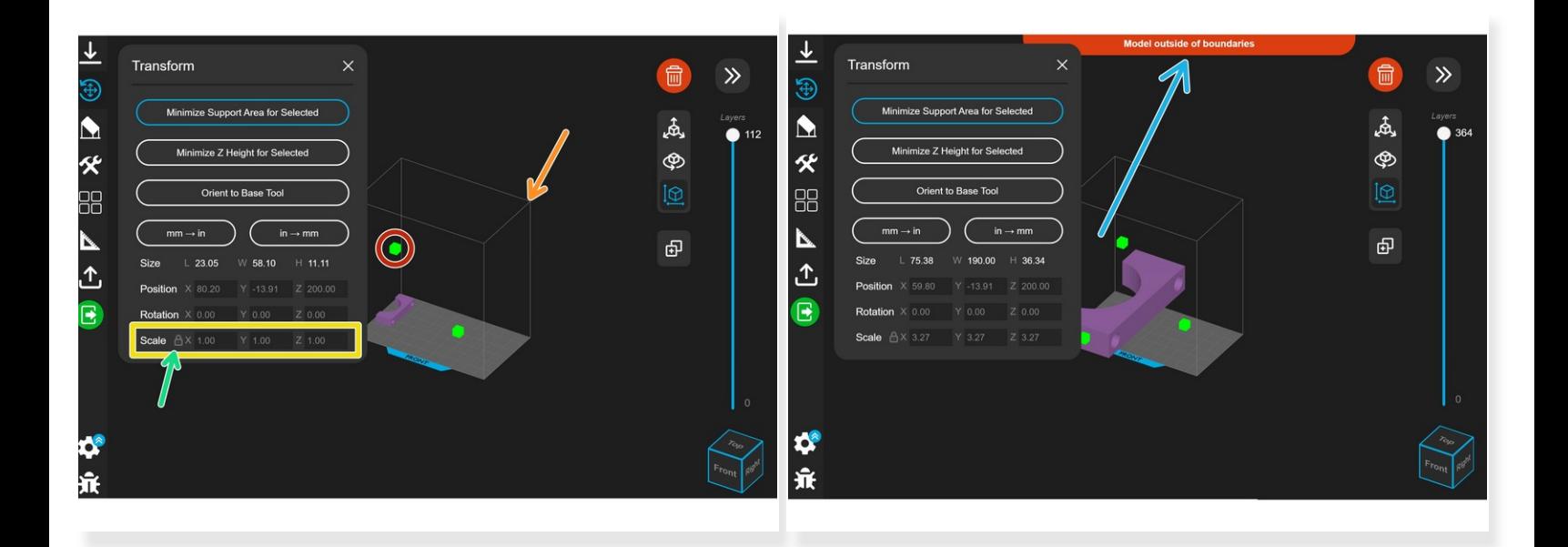

- You can change the size of the part by scaling it from it's original size. Drag the green boxes to the desired size.  $\bullet$ 
	- Nexa X displays a bounding box with the maximum exterior dimensions of the part.
- You can also set an exact dimension for one of the dimensions of the bounding box.
- Toggling the small lock will allow the axis to be scaled independently.
- If a part exceeds the bounding box, an error will appear.

## **Step 3 — Automatic Orientation**

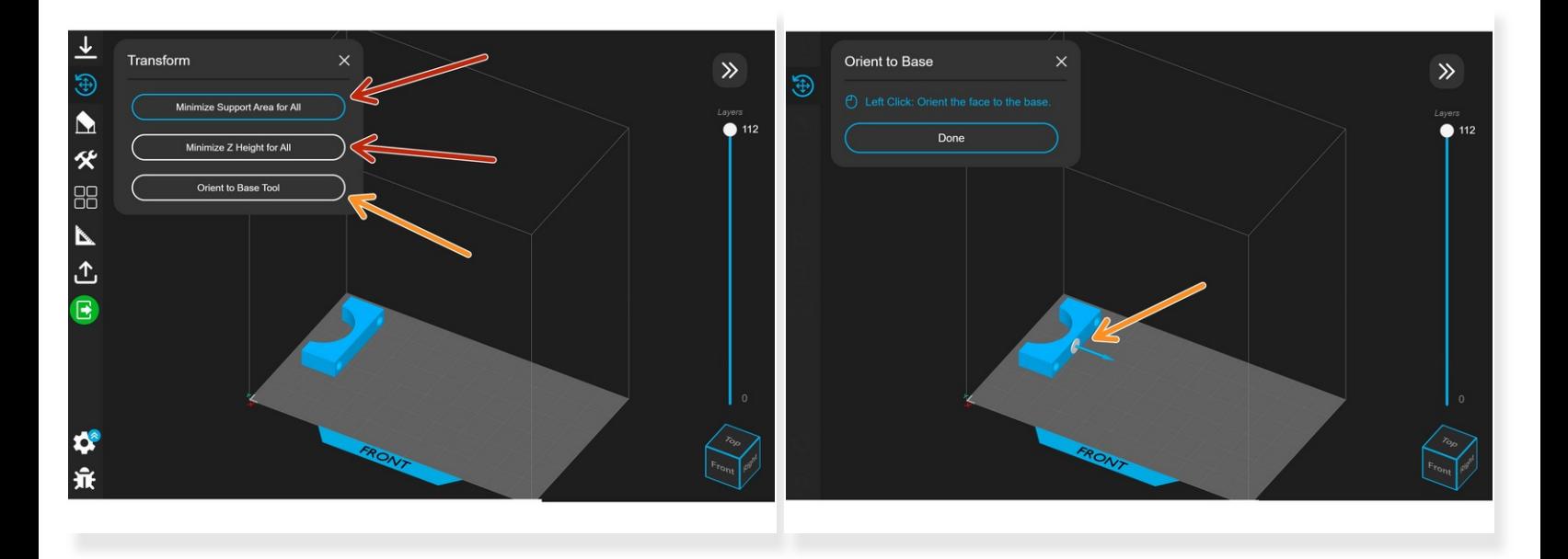

- $\odot$  Some Nexa prints require support, and Nexa X optimizes the orientation for printing support.
- To Auto-Orient, select "Minimize Support Area" or "Minimize Z Height." It is best to try both to see which orientation is better.  $\bullet$
- There is also the option, "Orient to Base Tool." This allows you to select a flat surface to place on the build plate.  $\bullet$
- $\odot$  Unlike the Form 3+, parts can be oriented with flat faces directly on the build plate. This is recommended because it will keep the part secure while it is printing

#### **Step 4 — Manual Orientation**

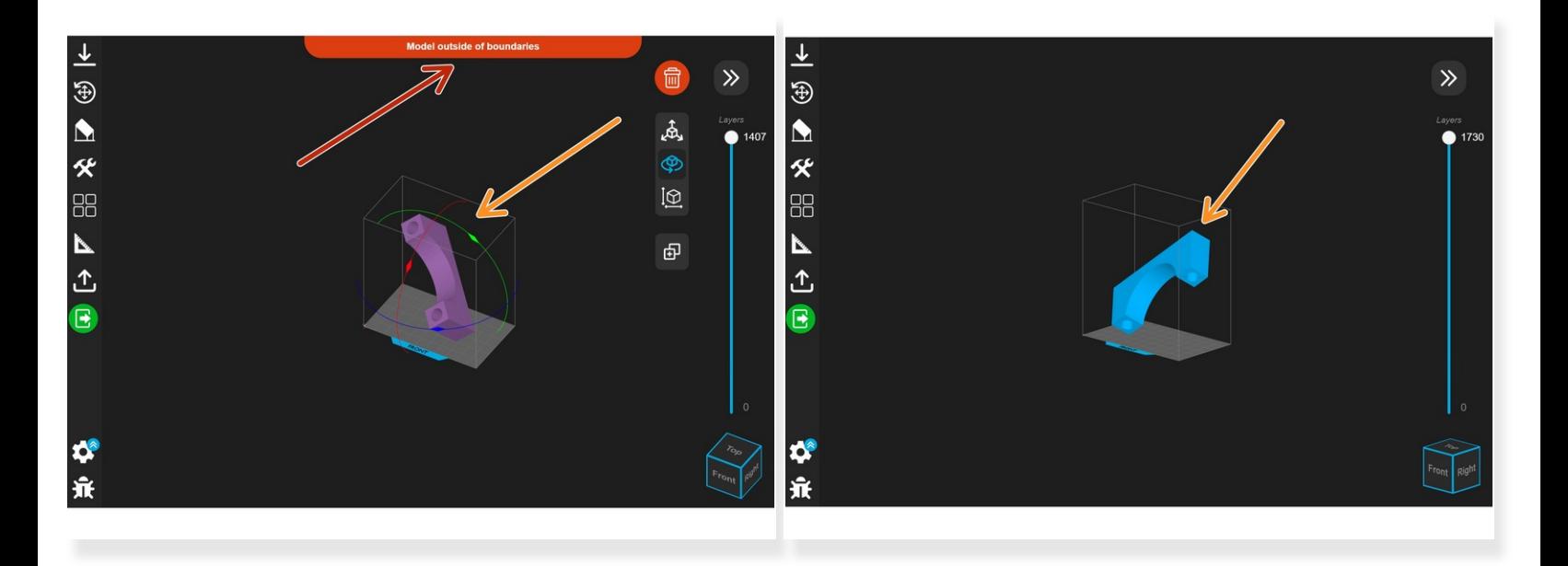

- For some larger parts, the optimized orientation results in the bounding box extending outside the workspace.  $\bullet$
- You are able to rotate parts about the X, Y, and Z axes of the bounding box using the circles surrounding them, allowing some larger parts to fit.  $\bullet$

# **Step 5 — Exact Orientation**

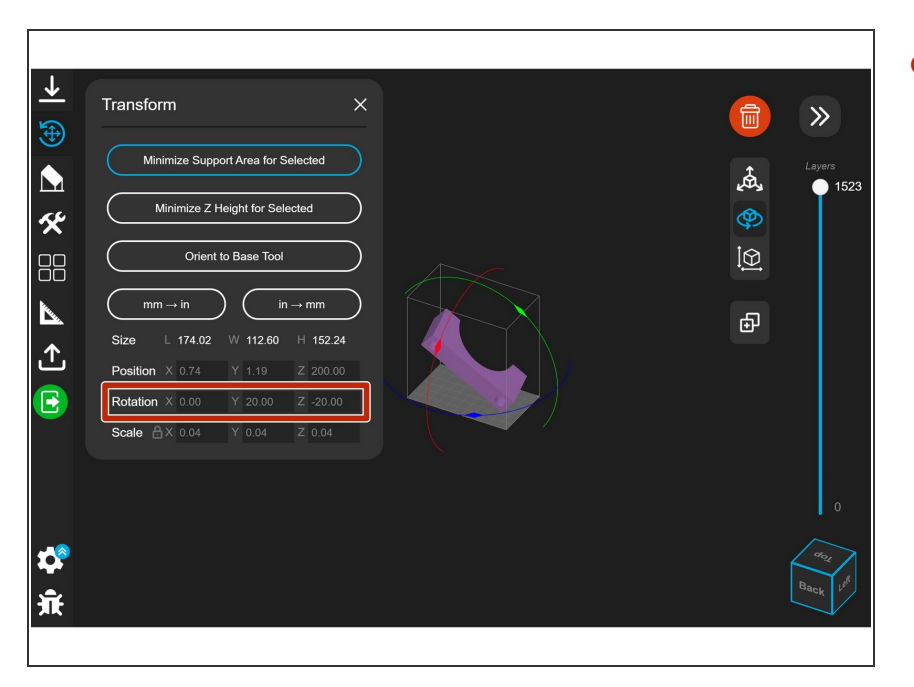

You can rotate the model an exact amount about the X, Y, and Z axes by typing a value where it says "Rotation."  $\bullet$ 

#### **Step 6 — Support**

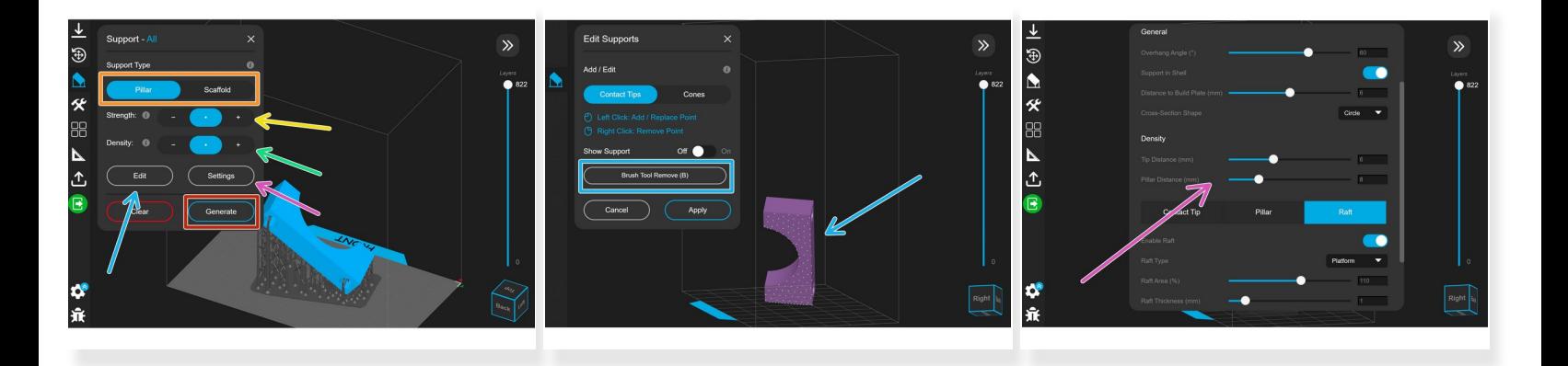

- Click "Generate" to generate supports.
- You can select between pillar and scaffold supports depending on the model you are printing.
- The strength setting will increase the contact area of the supports with the model. This makes the support stronger, but may decrease surface quality.  $\bullet$
- Density increases the number of support structures. Also helpful for strength, but makes postprocessing harder sometimes.  $\bullet$
- Supports can be manually added by clicking "Edit." Click the model to add support points and use the brush to remove points.  $\bullet$
- Additional settings can be found by clicking "Settings." This tab is generally not needed.

# **Step 7 — Layout Settings**

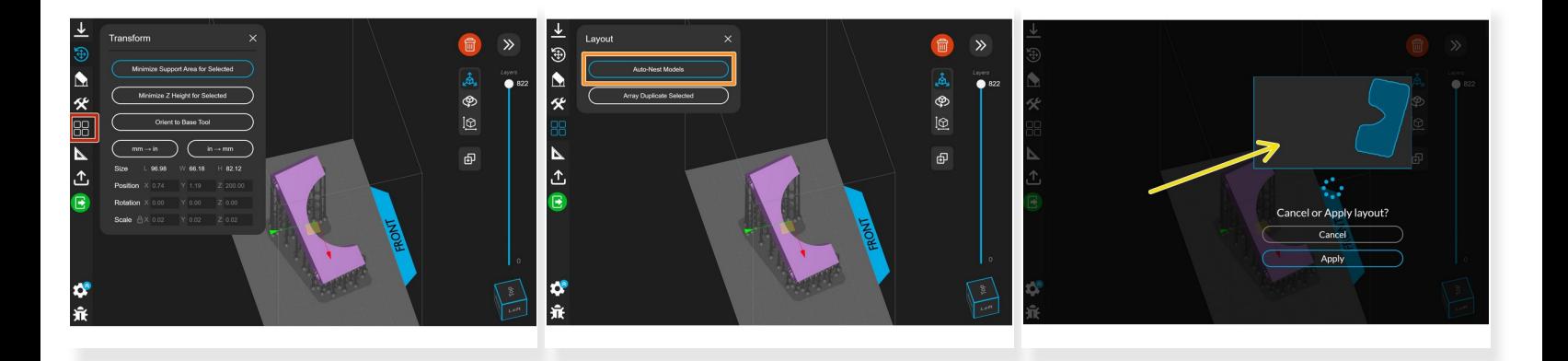

- Selecting layout from the sidebar brings up options for nesting and arrays.
- "Auto-Nest Models" orients all of the models on the build plate.
- A preview of the model footprints will appear that you can choose to apply.

#### **Step 8 — Other Features**

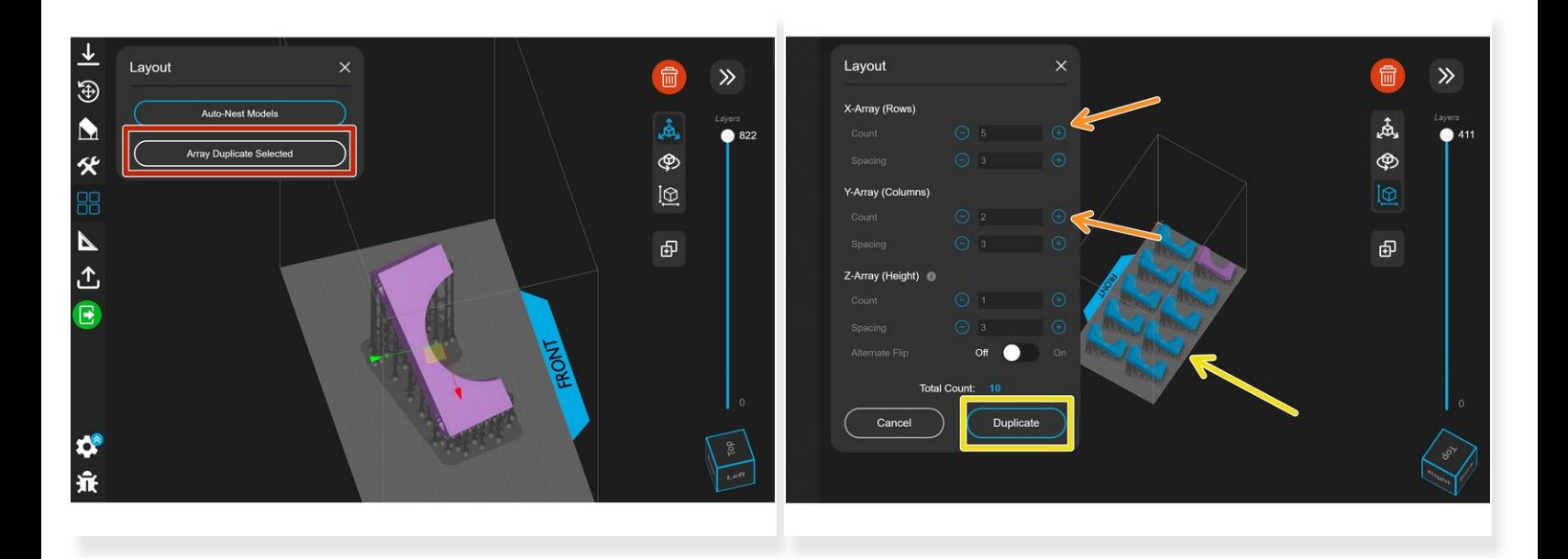

- Selecting "Array Duplicate Model" allows you to print multiple copies of the same part.
- Changing the count for the X and Y directions will add more copies to the build plate.
- The copies are previewed in blue. Select duplicate to apply the changes.
- $\odot$  It is recommended to complete this step after auto nesting the parts.

#### **Step 9 — Job Info**

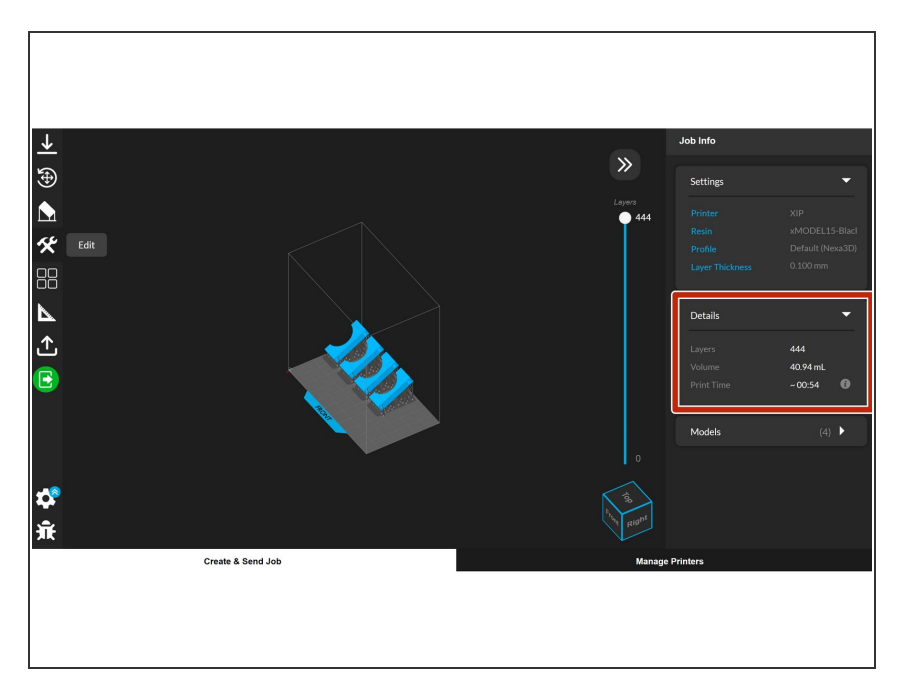

The job information required for quoting in Papercut can be found in the Details tab on the right side of the slicer.  $\bullet$ 

## **Step 10 — Export Job to Printer**

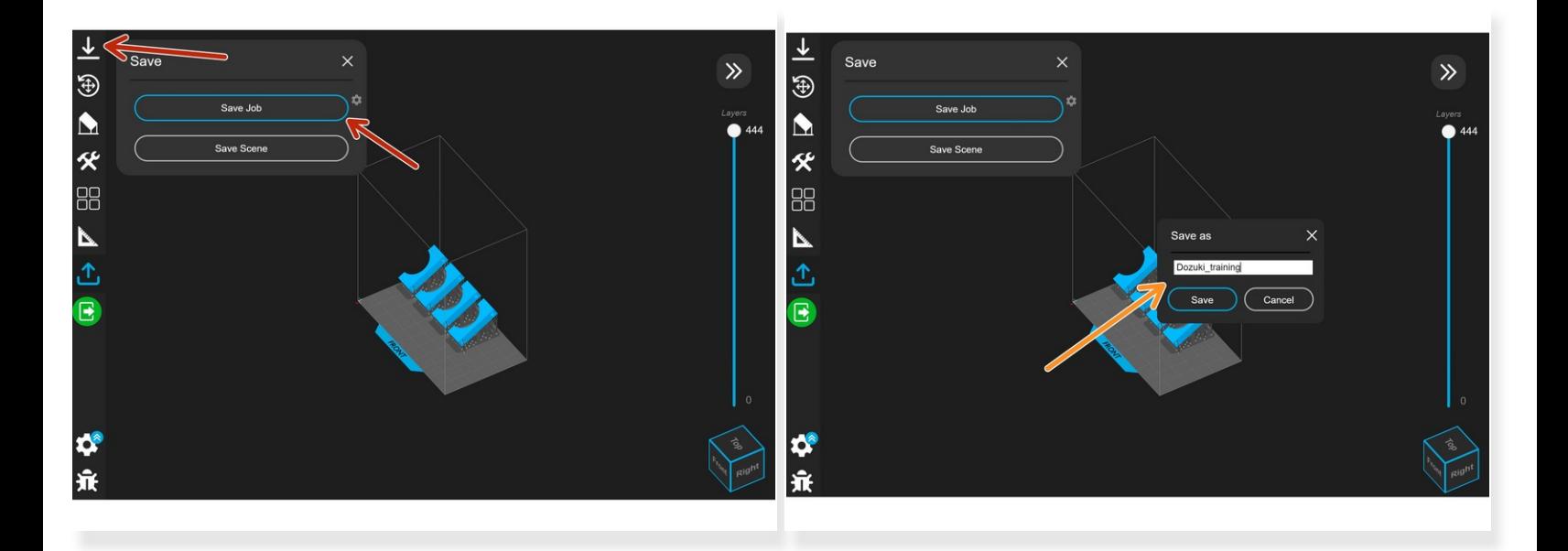

- Click the Save tab on the left side of the slicer, and then select "Save Job."
- Be sure to add the Papercut number to the title of the .NXA file. Save the file locally and upload it to the Papercut order.  $\bullet$
- To print the file, copy the .NXA file onto a USB drive and insert the drive into the printer. Follow this *[guide](https://dozuki.umd.edu/Guide/Starting+a+Print/989)* for more info.  $\bullet$